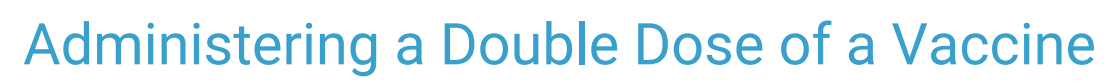

Last Modified on 10/31/2023 4:05 pm EDT

Office Practicum

Sometimes a user may need to enter a double dose of a vaccine. For example, a nurse might want to administer an adult dose (1 ml) of hepatitis A vaccine, but she only has the pediatric dose (0.5 ml) available. An adult dose of the Hep A vaccine would equate to two pediatric doses of the vaccine in our example.

**Note**: For administering <sup>a</sup> 2ml dose of Beyfortus for second-season children,follow this [workflow](http://op.knowledgeowl.com/help/beyfortus-2ml-administration-quick-tip-video) instead.

- 1. Navigate to **Practice Management > Manage Vaccine Inventory**.
- 2. Locate and edit the currently active lot of the vaccine. (Hep A 2 Dose in this example)

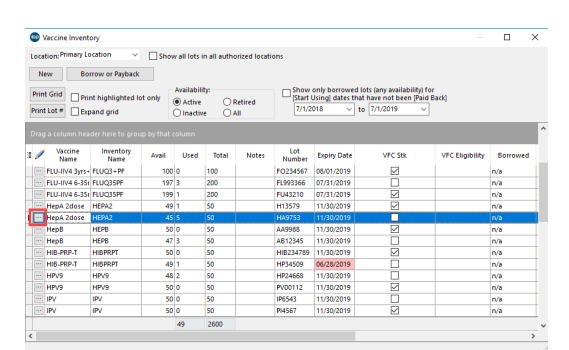

3. Deduct 2 doses from the Total Doses In Lot field. You'll need the manufacturer, lot number, and expiration date in the next step.

**Note**: Notate in the Notes field of the vaccine that two doses were deducted to create the one adult dose. This notation serves as a reminder when performing vaccine inventory reconciliations as to why there were two doses removed from the original lot.

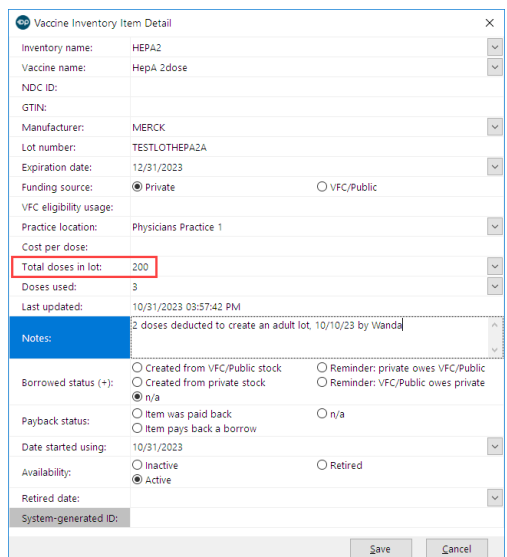

4. Create a new vaccine inventory record. In our example, we'll create a Hep A Adult inventory item with the inventory name of HEPAA (Adult Hep A vaccine name) and enter the number 1 in the Total doses in lot field. Ensure the lot is active.

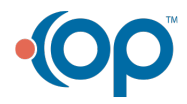

Д

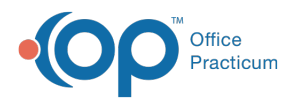

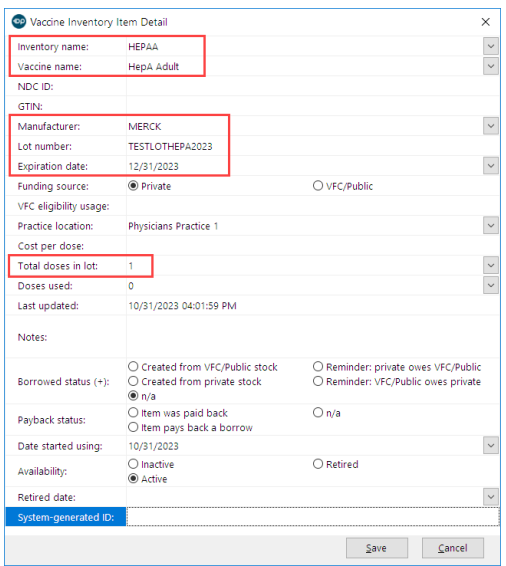

5. Administer the Hep A Adult vaccine from the newly created inventory lot.

This will ensure that there is only one shot administered for documentation and billing purposes, and will maintain accurate VacLogic+ forecasting for any future vaccinations.

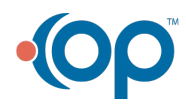